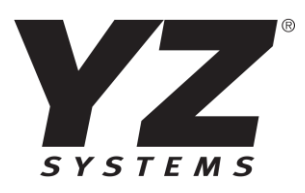

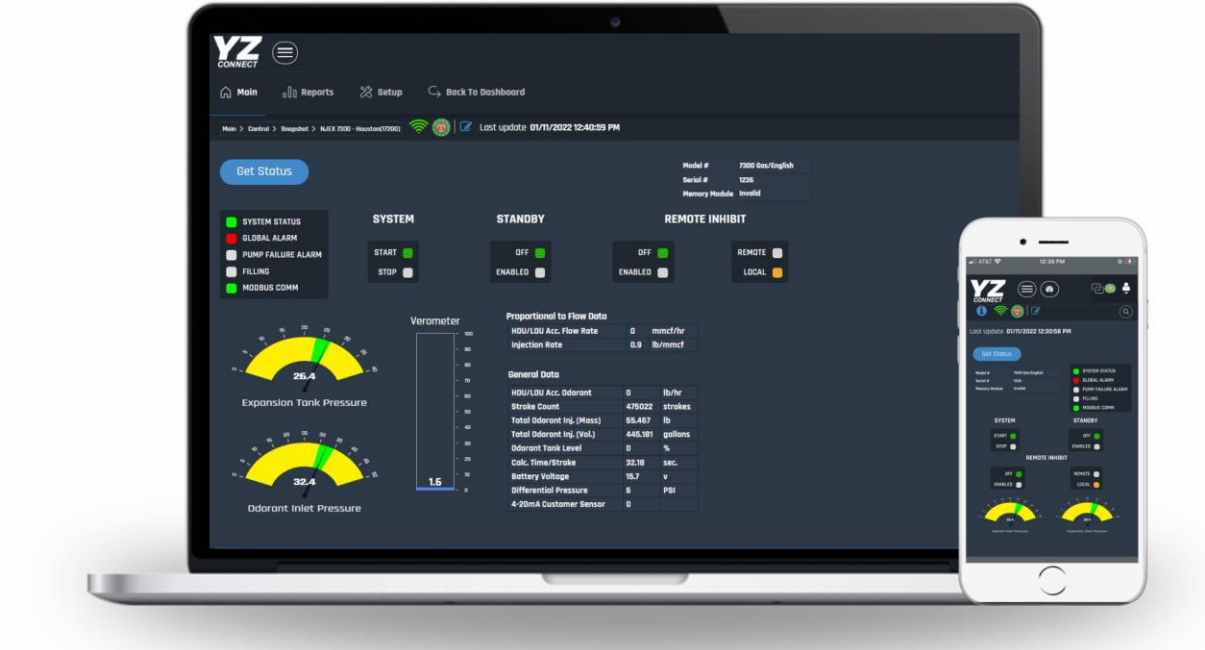

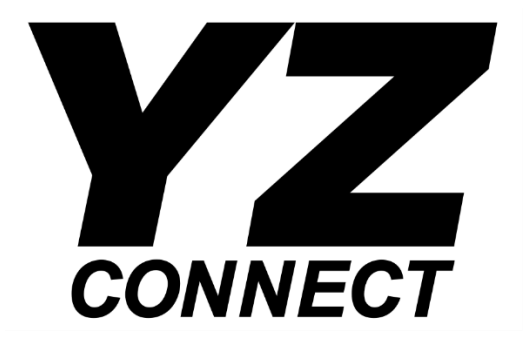

# Admin User Manual

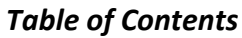

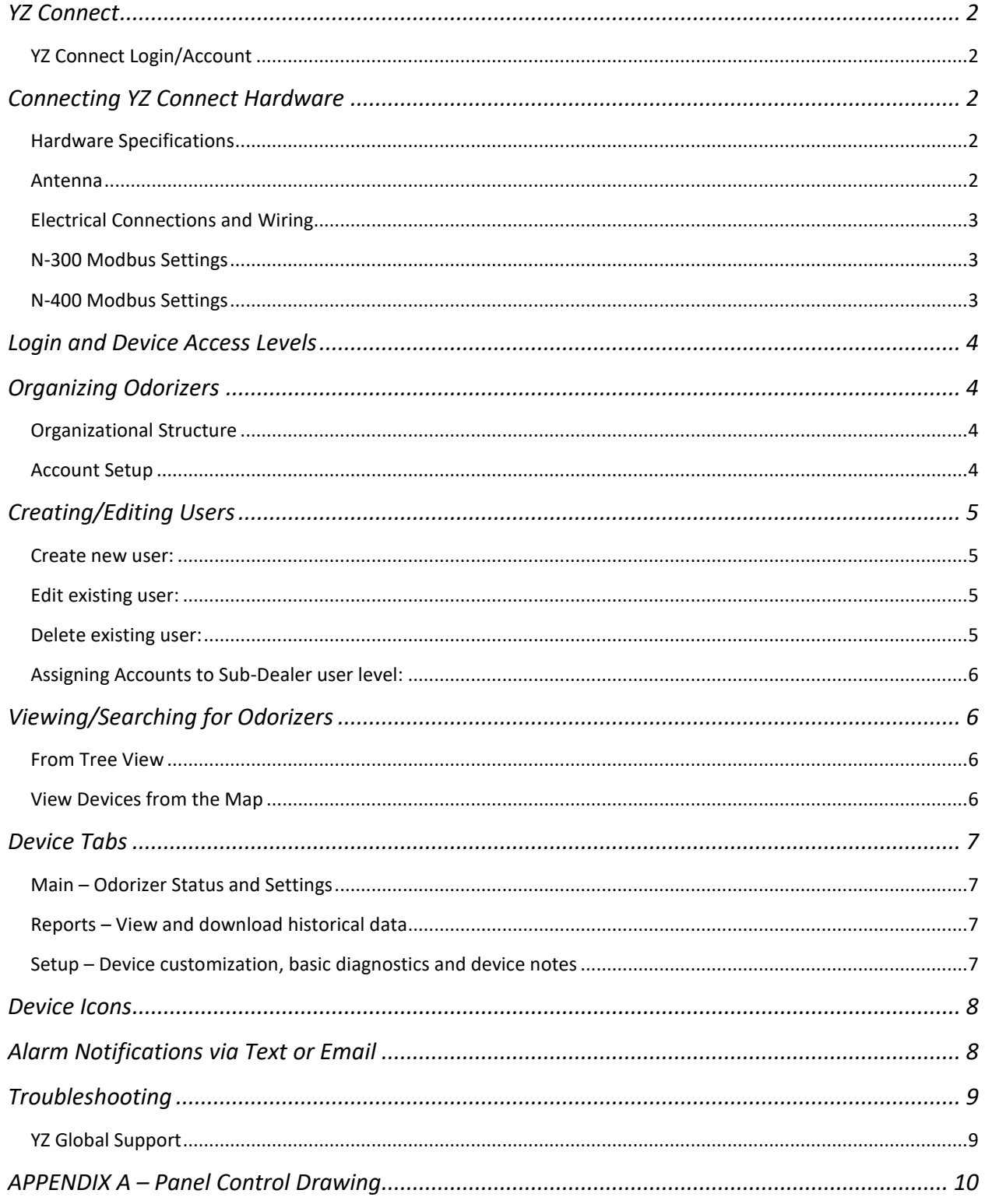

# <span id="page-2-1"></span><span id="page-2-0"></span>YZ Connect Login/Account

The YZ Connect administrator(s) at your company are responsible for adding users. Admins will receive a USER ACTIVATION email when added to the dashboard – search junk folder for "User Activation" from support@yz-connect.com. Follow the steps in the activation email and sign in. After activation, you can now login via the website or mobile apps and add other users.

[https://yz-connect.com](https://yz-connect.com/) is best accessed using Chrome, Mozilla Firefox, or Microsoft Edge. Other browsers could give diminished performance and aren't recommended (i.e. Internet Explorer).

Download the YZ Connect app via the app store.

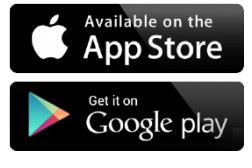

# <span id="page-2-2"></span>Connecting YZ Connect Hardware

# <span id="page-2-3"></span>Hardware Specifications

**SAFE AREA ONLY**, not approved for installation in Hazardous locations

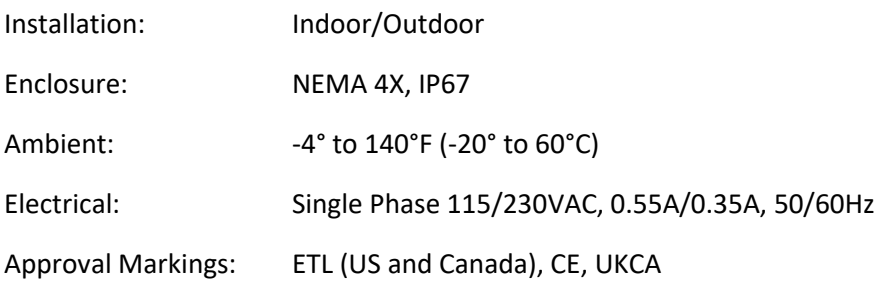

# <span id="page-2-4"></span>Antenna

The antenna ships separately and should be mounted outside for optimal cellular reception when necessary. To mount the antenna, drill a hole 10-11mm (0.4-0.43") in diam. and mount using the provided nut/washer and foam sticker to maintain the IP rating. Route the two antenna cables through the provided cable glands on the box (labeled Antenna) and hook them up as shown below:

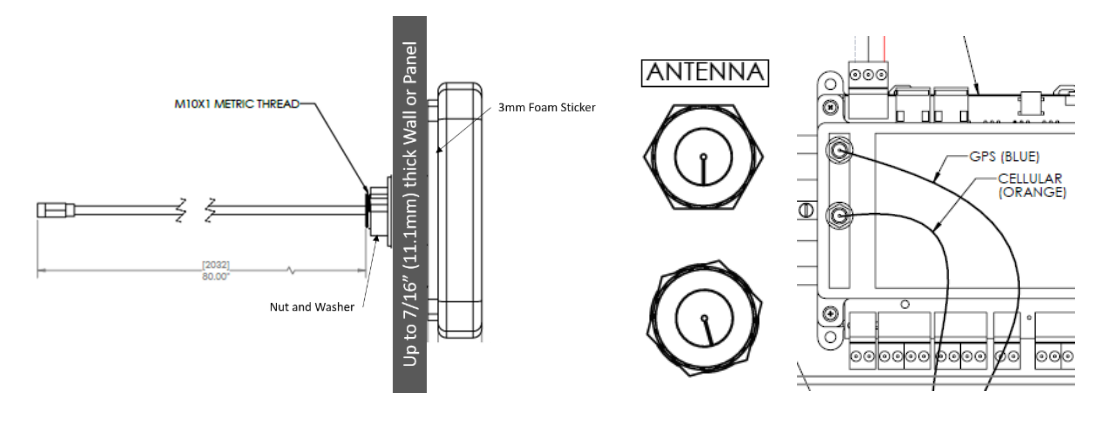

# <span id="page-3-0"></span>Electrical Connections and Wiring

# **Reference the panel control document in Appendix A for field wiring requirements.**

**CAUTION:** All wiring should be performed by a licensed professional in accordance with local electrical codes.

#### Power Supply:

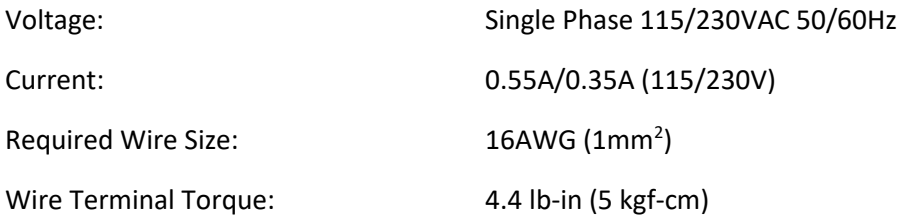

#### Wiring Overview:

Max RS-485 cable length between N-300 or N-400 and YZ Connect Box = 3960ft (1200m)

#### **HAZARDOUS AREA NON-HAZARDOUS AREA** CLASS 1, DIV 1, GROUPS C-D OR CLASS 1, ZONE 1, GROUP IIB OR  $\circ$  $\circ$ ZONE 0, GROUP IIB III MENGI II **INTRINSICALLY SAFE WIRING BARRIER: G.M. INTERNATIONAL D1061S-077** 3/8" NPT GLAND CONNECTION **SIGNAL BARRIER TERMINAL** RS485-13 RS485+  $|4$ SHIELD (OPT)  $10<sup>°</sup>$ **AC WIRING IN** 115/230VAC, 0.55/0.35A, 50/60Hz 1/2" FLEXIBLE CONDUIT FITTING 1.3 mm^2 (16 AWG) WIRE SIZE, 5 kgf-cm (4.4 lb-in) णावण **TORQUE REQUIRED WIRE TERMINAL** ŏ ŏ LINE L. **NEUTRAL**  $\overline{\mathsf{N}}$

# <span id="page-3-1"></span>N-300 Modbus Settings

**GROUND** 

YZ connect uses the default Modbus settings:

 $133.B$ 

- Modbus RTU
- $\bullet$  Address = 1
- Baud = 9600
- Parity = None

# <span id="page-3-2"></span>N-400 Modbus Settings

YZ connect uses the default Modbus settings:

- Modbus RTU
- Address = 1
- Baud = 19200
- Parity = Even
- Stop bits =

30.5

 $|1.2|$ 

**MIN** 

31.8

 $1.3$ 

**MIN** 

 $(133.8)$ 

# <span id="page-4-0"></span>Login and Device Access Levels

There are four different access levels o[n www.YZ-Connect.com](http://www.ami-central.com/)

- Dealer
- Sub-Dealer
- Account Admin
- User

Note - YZ Systems will create the dealer account and add the admin(s) for each company when YZ Connect is purchased for the  $1<sup>st</sup>$  time. You may have multiple logins for each level.

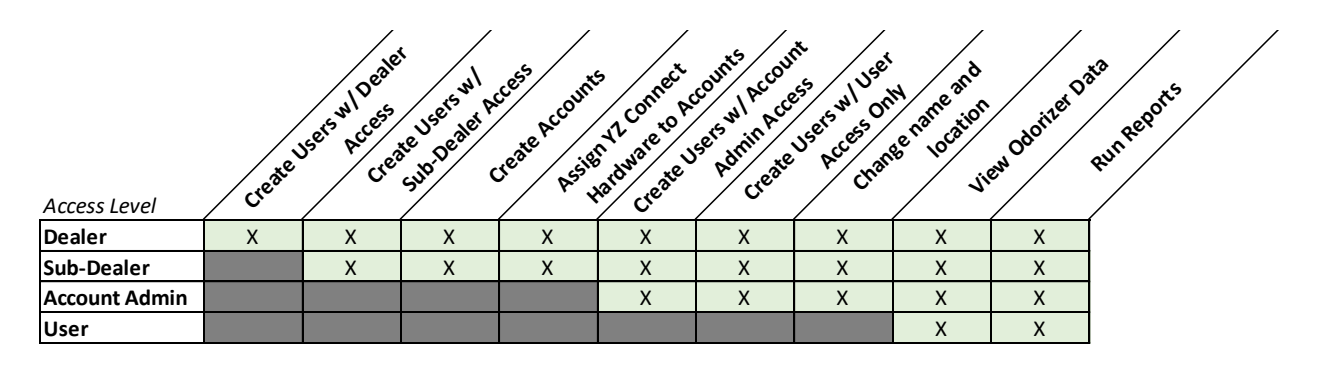

# <span id="page-4-1"></span>Organizing Odorizers

# <span id="page-4-2"></span>Organizational Structure

Create accounts to organize your in whatever way makes the most sense for your company – by Region, State, City etc. Under each Account you can have as many NJEX or ZEO as you'd like for each odorization program management.

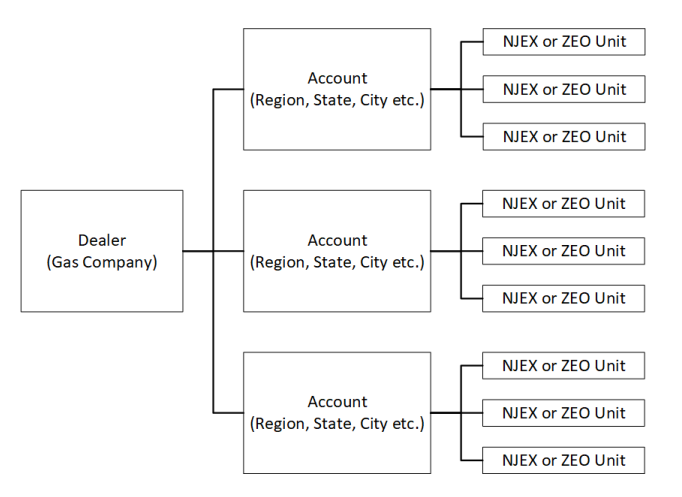

# <span id="page-4-3"></span>Account Setup

- 1. When you purchase YZ Connect hardware it will be activated and placed in an account.
- 2. Click on your name in the upper right-hand corner of the screen and select *Account*.
- 3. Edit Account Details for "*company name* rename" to change the name
- 4. Click save when done
- 5. Adjust the name of your YZ Connect hardware or change the account it is in by:
	- a. Select the YZ Connect device
	- b. Select *Setup* > *General*
	- c. Edit the unit name
	- d. Select the Account to assign this unit to

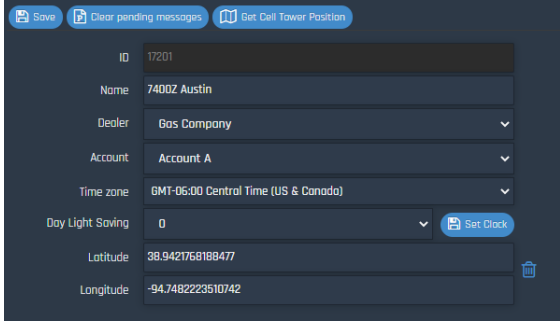

# <span id="page-5-0"></span>Creating/Editing Users

#### <span id="page-5-1"></span>Create new user:

After the account(s) has been set up, logins can be created to give access to others:

- 1. Click on your name on the upper right-hand corner of the screen and select *Users*.
- 2. Select the Dealer and Account from the drop down of where the user will be created.

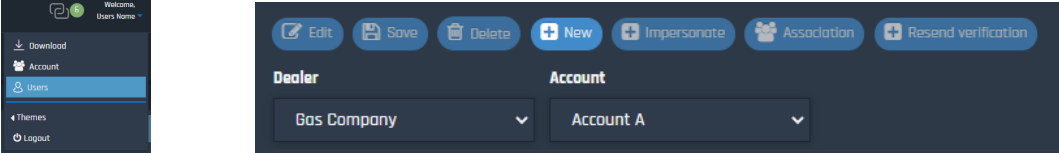

- 3. Complete the User Details form $1$ 
	- a. Select Access Level<sup>2</sup>
		- i. Sub-Dealer See additional steps below
		- ii. Account Admin
		- iii. User
- 4. Click save to create the user. An activation email will automatically be sent to the Primary Email address in the User Details form.

# <span id="page-5-2"></span>Edit existing user:

- 1. Click on your name on the upper right-hand corner of the screen and select *Users*.
- 2. Click on the User you wish to make changes to
- 3. Click Edit
- 4. Edit the fields you wish to change (*Note: You can NOT change the Login Name*)
- 5. Click  $\frac{Save}{\sqrt{1-\frac{1}{c}}}$  to save the information and update the user

## <span id="page-5-3"></span>Delete existing user:

- 1. Click on your name on the upper right-hand corner of the screen and select *Users*.
- 2. Click on the User you wish to delete
- 3. Click Delete
- 4. Confirm in the pop-up box

 $\overline{a}$ 

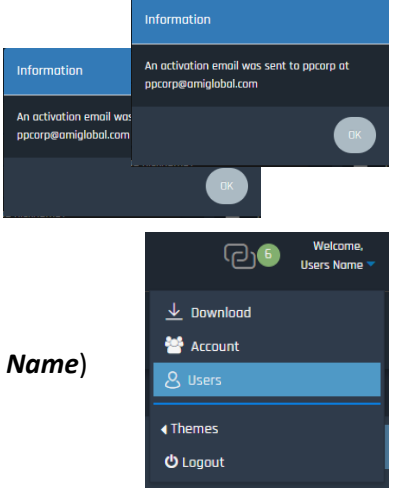

<sup>1</sup> Email MUST be unique

<sup>&</sup>lt;sup>2</sup> Can only select levels equal or beneath your level

# <span id="page-6-0"></span>Assigning Accounts to Sub-Dealer user level:

When creating Sub-Dealers, you will need to select which accounts the login will have access.

- 1. Click on your name in the upper right-hand corner of the screen and select Users.
- 2. From the users list select the Sub Dealer user that was just created.
- 3. Click Edit. The list of Accessible Accounts is displayed to the right.
- 4. Flag the accounts you want to grant access and click save.

# <span id="page-6-1"></span>Viewing/Searching for Odorizers

There are multiple ways to search for/find/select an Odorizer.

- From Map
- From List
- **•** From Tree View
- Search by Controller Name or ID
- Sort by Controller Name or ID

## <span id="page-6-2"></span>From Tree View

On the left side of the window, all Dealer's and Accounts are listed. Devices that are assigned to each account can be seen by clicking on the Dealer/Account they are assigned too.

Click on the desired device to view.

# <span id="page-6-3"></span>View Devices from the Map

When you log in, the interactive map appears on the main screen. If your controller(s) have already been located on the map, they will appear here. Hover your mouse over a controller to see the device ID and other pertinent information.

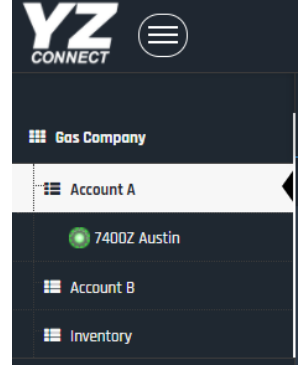

To select a controller, click on the controller icon.

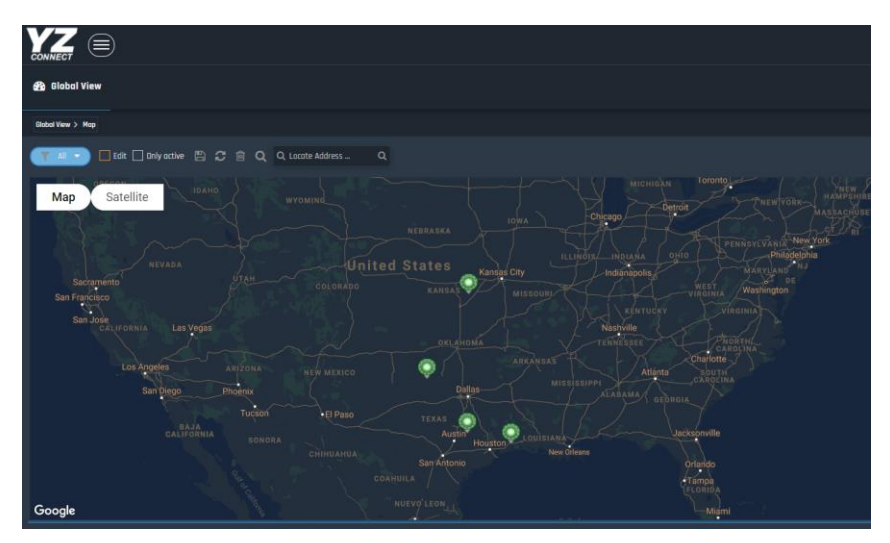

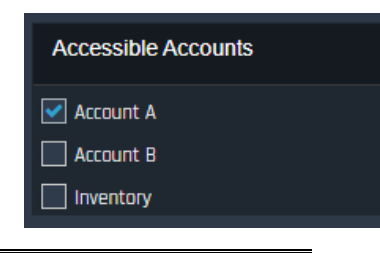

# <span id="page-7-0"></span>Device Tabs

Each device contains 3 tabs to access information about the device or specific operational data. For details, see the YZ Connect User Manual.

**∩** Main  $_{0}$   $\parallel$  Reports ☆ Setup

# <span id="page-7-1"></span>Main – Odorizer Status and Settings

- **Snapshot** Latest performance data on your unit. Admin level accounts or above can view and control units with commands available in this tab. User level has the ability to view the Snapshot and select Get Status to refresh the Snapshot.
- **Alarms**  Shows all alarms that are currently active
- **Alarm Log** Shows a log of all alarms, when they happened, and when they cleared
- **Change Log** shows a log of all parameter changes so you can see what was updated and when
- **Settings –** Current settings on the N-300 or N-400 controller. Admin levels or above can update these parameters when the unit is stopped.
- **GPS –** Location of this unit on a map so technicians etc. can locate it.
- **Hardware Parameters –** Configure a 4-20mA odorant sensor or other signal so it can be viewed and logged via YZ Connect.

# <span id="page-7-2"></span>Reports – View and download historical data

- **Graph** A Linear or accumulative graph can be selected from the dropdowns above the graph. Select data to graph via dropdown. These graphs are exportable to multiple formats.
- **Tabular** Linear or accumulative data can be selected from the dropdowns above the graph. Select data to view via dropdown. These values are exportable to multiple formats.
- **Email Report** Log of emails sent to the primary and/or secondary email addresses that are assigned to receive alerts from the device.
- **SMS Report**  Log of SMS/Text messages sent to the mobile number of the users assigned to receive alerts from the device.

# <span id="page-7-3"></span>Setup – Device customization, basic diagnostics and device notes

- **General** This tab contains basic configuration of the device.
	- o **ID** This number is the device ID. This is not changeable.
	- o **Name** Changeable custom name of the device up to 20 characters
	- o **Account** Activated and Registered devices can be moved to different accounts. Select the desired account and then click save.
	- o **Time Zone** Changes the time zone setting of the device. Select the desired time zone and click save. Wait 20 seconds then click on Set Clock.
	- o **Daylight Savings** Selects the current Daylight Savings settings of the device. YZ Connect will automatically change this setting when required.
	- o **Longitude and Latitude** This is the Longitude and Latitude values of the device's location.
- **Ver & Com** Displays current Firmware and Cellular module information.
- **Service** Contains device history. This tab can also be used by service technicians to add notes to the device history. Select "add" to type in info and then click save – requires read/write access for the user in the user settings.

# <span id="page-8-0"></span>Device Icons

Below the general tab we give you indications of the current selected tab, signal strength indicator, and device icon. The device icons are also displayed in the tree view on the left side of the screen.

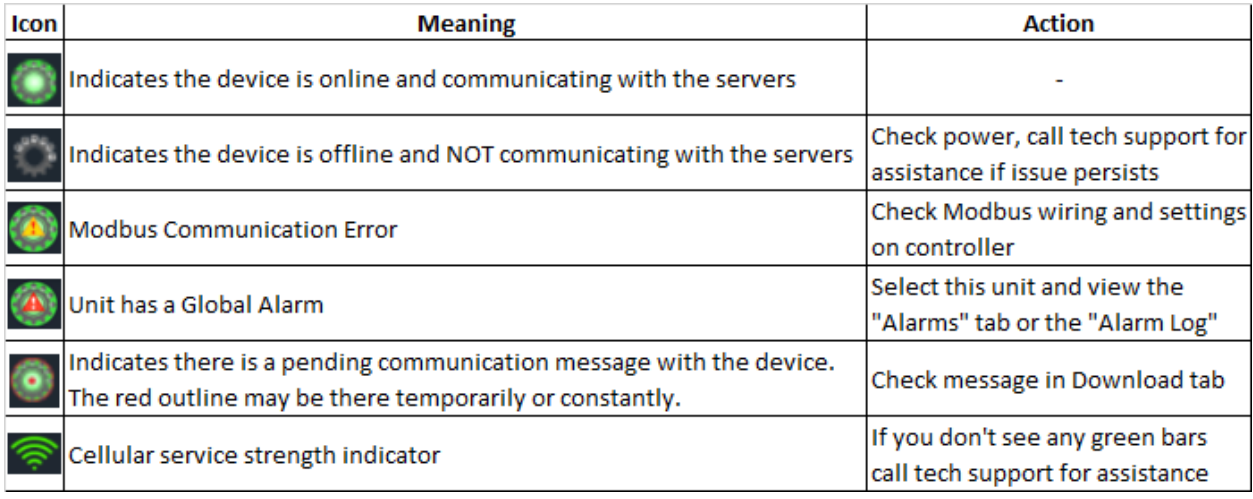

# <span id="page-8-1"></span>Alarm Notifications via Text or Email

We have 3 ways to deliver Global Alarm notifications to users. Email 1, Email 2, and SMS. To assign users to get alerts:

- DOUBLE CLICK on the global alarm in the upper left on the Snapshot page.
- Select the users to be alerted\* when an alarm goes on (condition set alert) or when an alarm goes off (condition reset alert).

\*Users must have phone # added in their user settings to select text message alerts.

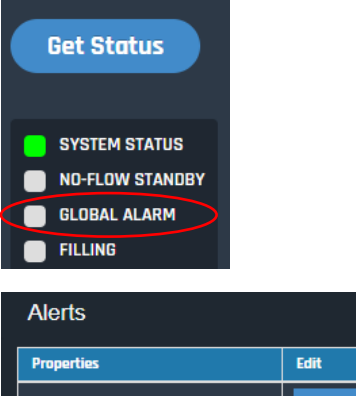

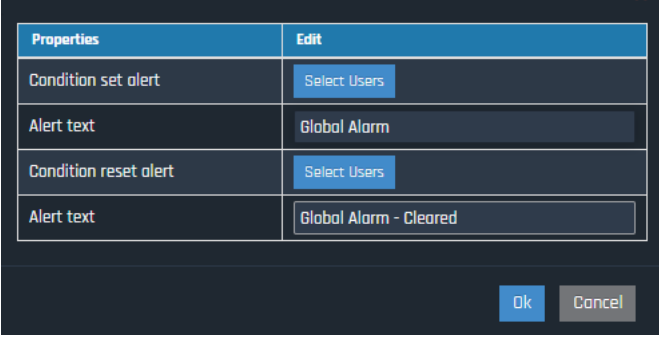

# <span id="page-9-0"></span>Troubleshooting

If you see the icon, go to the download view to see what the error message is.

This tab will display all of the pending downloads of each device. From this tab you will be able to get state information, which will help you determine the cause of the failed message. To access this view, click on your name in the upper right-hand corner of the screen. Select Download.

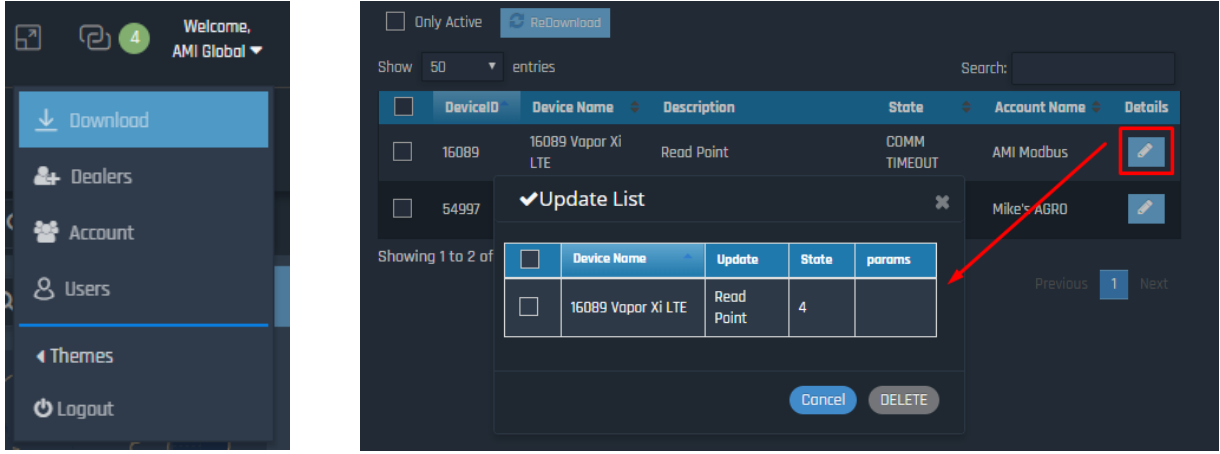

A list of pending downloads will be displayed. To see the State of the download, click on the details button for each message. In the example below the State = 4, this indicates a Modbus communication error between the device and controller.

Download – Message States

- State 0 Communication initiated
- $\bullet$  State 1 First attempt with sending the message
- State 2 Second attempt with sending the message if first attempt fails.
- $\bullet$  State 3 Successful transmission
- State 4 Modbus communication failure
- $\bullet$  State 5 Cellular communication failure

<span id="page-9-1"></span>YZ Global Support

24 Hour Service Support

[techsupport@yzhq.com](mailto:techsupport@yzhq.com)

800-344-5399

<span id="page-10-0"></span>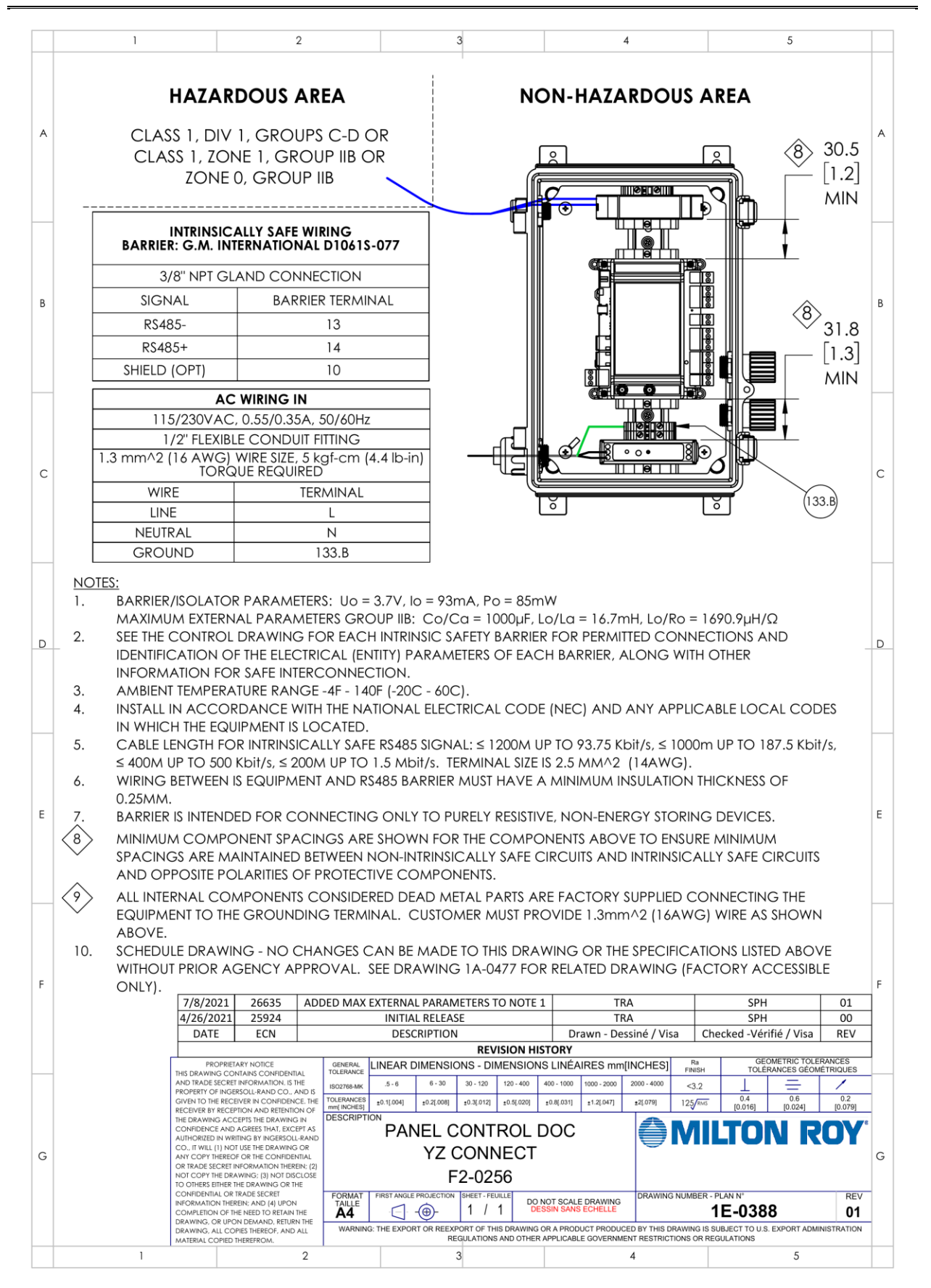